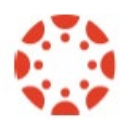

## **CSU Canvas Build A Course Exercises**

- **1. Course Organization** Why was the course template applied to each course?
- **2. What are the preferred file types for course content? What are the preferred video types?**
- **3. Name two things you can do to make your course mobile friendly.**
- **4. Rearrange left course menu links so that Modules, Pages and Assignments at the top.**
- **5. Upload some files into the Files area of your Canvas course.** -Create a folder in your course Files area called Module 3. -Upload some files from your computer into Module 3 folder under Files.
- **6. Create a page called Course Welcome.** -Add a title to the page which uses Heading 1 font. -Add banner image to top of page. Add "alt text" to image. -Add link to Learning Objectives file. (Note you can link to any item that has been added to course). -Save and Publish the page -Make this page the Front Page. -Make your Front Page the course Home Page.

## **7. Create a module called Module 1**

-Add a link in Module 1 to the page you created in the previous step. -Add a link to the Module 1 items that you uploaded into the Files area of your course.

-Save and publish the module.

-Add a link to an external URL. [http://www.colostate.edu](http://www.colostate.edu/)

## **8. Open the Syllabus link on the left course menu**

-At the top of the page, click Edit.

-Type in your name and office hours.

-Link to the syllabus file you uploaded in the Files area.

-At the bottom click Update Syllabus.

-When assignments are created and published, they will automatically appear at the bottom of the page in due date order. If assignments do not have a due date, they will appear in alpha order.

## **9. Use Student View to see how your course will look to your students.**